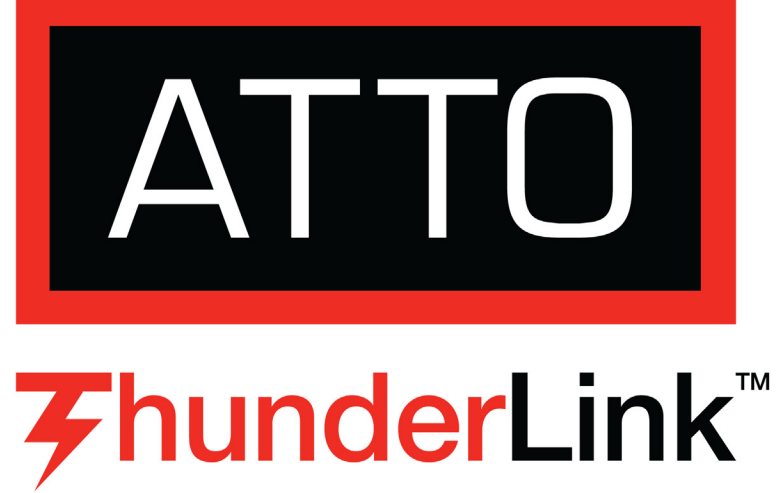

**ATTO Technology, Inc.** 155 CrossPoint Parkway

Amherst, New York 14068 USA

**<www.attotech.com>**

Tel (716) 691-1999 Fax (716) 691-9353

Sales support: sls@attotech.com Technical support: Monday -- Friday, 8am - 6pm EST techsupp@attotech.com Tel (716) 691-1999 ext. 242

© 2012 ATTO Technology, Inc. All rights reserved. All brand or product names are trademarks of their respective holders. No part of this document may be reproduced in any form or by any means without the express written permission of ATTO Technology, Inc. 08/2012 PRMA-0438-000MD

# **ThunderLink™ FC 1082 Desklink™ Getting Started Guide**

Ensure you have the equipment and software you need for the installation:

- ThunderLink Fibre Channel desklink
- ATTO Fibre Channel desklink CD including drivers, user manuals and utilities (Installation CD)
- A computer with a Thunderbolt™ connector
- 12VDC module with 110-240VAC power cord
- A warranty and registration card

The Installation CD automatically starts when inserted in the system CD-ROM drive. Navigate the easy-to-use HTML-based menu to find the driver for your desklink and operating system. The ThunderLink Fibre Channel Installation CD referred to in these instructions can be the Installation CD shipped with your desklink, a folder containing the latest downloaded and expanded driver.

### **1 Hardware Installation**

Back up your system data before changing or installing any hardware.

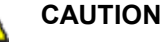

**ThunderLink Fibre Channel desklinks contain components that are sensitive to electrostatic discharge (ESD). ESD can cause damage to the ThunderLink Fibre** 

**Channel desklink. Please follow standard methods to avoid ESD.**

- 1.1 Before making any connections, place the desklink on a flat surface with a minimum of 12" of open area to guarantee proper airflow and cooling.
- 1.2 Plug the 12VDC power supply cord into the power socket on the desklink.
- 1.3 Plug the 110-240VAC power cord into a power outlet.
- 1.4 Connect the Fibre Channel desklink by inserting a Thunderbolt cable from the computer to the connectors on the ThunderLink Fibre Channel desklink.

### **2 Install Drivers**

Configure your system to recognize and use your Fibre Channel desklink by installing drivers for your operating system.

#### **OS X**

*Installation CD*

- 2.1 Power on your system and log in as the administrator or a user with proper administrative privileges.
- 2.2 Insert the Installation CD.
- 2.3 After the CD mounts, open the ThunderStream volume on the desktop.
- 2.4 Open the **Drivers** folder.
- 2.5 Open the folder corresponding to the OS X version in use.
- 2.6 Launch the installer package.
- 2.7 Follow the on-screen instructions.

#### *ATTO Website*

- 1 Go to www.attotech.com.
- 2 [On the splash screen menu, put your cursor over](http://www.attotech.com)  **Downloads** then click on **Product Downloads.**
- 3 Register or log in if previously registered.
- 4 Select **Thunderbolt Desklink** from the product list.
- 5 Select your model.
- 6 From the table, find your Operating System.
- 7 Click on the entry for the latest driver.
- 8 A download window appears. Follow the instructions for downloading the driver. Select a download destination and run the selfextracting executable file.
- 2.8 Continue with the driver installation as described on the following pages for your Operating System.

#### **Windows**

*(Coming soon)*

### **Linux**

*(Coming soon)* 

## **3 Configure your storage and desklink**

Default settings are appropriate for most systems but you may change settings using the ATTO ConfigTool on the Installation CD.

*Please see ATTO utilities manual for further information.*

# **ThunderLink™ FC 1082 Desklink™ Getting Started Guide**

Thank you for purchasing the ATTO ThunderLink Fibre Channel desklink. This guide gives you the basics for installing and configuring your desklink. For more information, refer to the **ATTO ThunderLink and ThunderStream Desklink Installation and Operation Manual** and the **ATTO Utilities Installation and Operation Manual**.